## ClearClick<sup>®</sup> Direct2Digital<sup>®</sup> Cassette Tape Converter

#### Convert Cassette Tapes To Digital MP3 Format (No Computer Required)

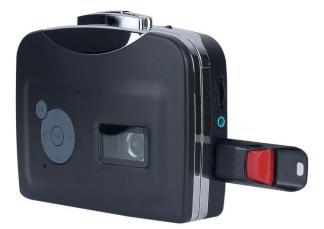

# User's Manual & Quick Start Guide

## **Register Your Product**

Make sure you register your product at:

www.clearclicksoftware.com/Register/

### Browse All Our Products!

If you're looking for fun, unique, and easy-touse technology, we've got it! Please visit our website to browse all of our products:

#### www.ClearClickSoftware.com

### **Safety Precautions**

- 1. Do not disassemble the unit.
- Do not operate the unit around water or rain. Do not operate the unit around any kind of machines or appliances (other than computers).
- 3. Turn off and unplug the unit when not in use.

## Thank You!

Thank you for your purchase of the ClearClick<sup>®</sup> Direct2Digital<sup>®</sup> Cassette Tape Converter! We are a small business and appreciate your order.

At ClearClick<sup>®</sup>, we try to make our technology as clear to understand and use as possible. But if you get stuck at any point, you qualify for <u>FREE</u> USA-based tech support as a ClearClick<sup>®</sup> customer. Just email us at: support@clearclicksoftware.com.

(Make sure you explain your issue in detail and tell us that you're using our ClearClick<sup>®</sup> Direct2Digital<sup>®</sup> Cassette Tape Converter. Our USA tech support team members will reply to you within 24-48 business hours.)

To get started with your Direct2Digital<sup>®</sup> converter, please see the quick start guide on the following pages.

## What's In The Box

- Direct2Digital<sup>®</sup> Cassette Tape Converter
- Earbuds
- USB Cable
- Power Adapter
- User's Manual

#### Required, But Not Included:

• USB Flash Drive – Total Capacity of 32 GB or less

**NOTE:** If you believe you are missing any parts, or if you received a part that is broken, please contact us directly at **parts@clearclicksoftware.com**. For all other technical issues or support, please contact us at <a href="support@clearclicksoftware.com">support@clearclicksoftware.com</a>.

## **Quick Start Guide**

The Direct2Digital<sup>®</sup> converter is the easiest way to convert your tapes to MP3 without your computer. Here's how to get started.

#### **1.** Hook up the converter.

Your Direct2Digital<sup>®</sup> converter comes with a USB cable that has one USB plug on one end, and two USB plugs on the other end.

First, take the end that has <u>TWO</u> USB plugs – a male and female end. Plug the <u>male</u> end into the side of the device where it is marked "USB." Plug a USB flash drive (not included) into the <u>female</u> end.

Next, simply plug the end that has <u>ONE</u> USB plug into the included power adapter. Plug the adapter into an electrical outlet.

#### 2. Set the power source.

Make sure the switch at the top of the Direct2Digital<sup>®</sup> converter is set to "<u>USB</u>," not "AA."

(If you wish to use the device with batteries instead, load AA batteries into the device and set this switch to "AA." Note: we highly recommend using the included power adapter rather than batteries when converting, because the conversion process requires plenty of power.)

#### 3. Insert a cassette tape into the converter.

Open the converter by gently pulling on the ridges on the upper left and right sides of the device. Insert a cassette tape into the converter and close it.

#### 4. Press "Play" and check sound level.

Press the large "Play" button on the top of the converter. Your tape will start to play.

Plug in the included earbuds into the converter and check the sound level. You can adjust the volume with the knob on the right side of the device. The tape will be saved in digital MP3 at the volume that you have set, so make sure the volume is about three-fourths of the way up.

#### 5. Set recording mode.

The converter can record in manual segmentation mode or auto segmentation mode.

 To save the entire tape as one MP3 file, or to manually split tracks as you are recording, set the converter to Manual Segmentation (GREEN) mode. To do this, make sure the light on the front of the converter is <u>GREEN</u>. If it is not, hold down the "down" ▼ button on the front of the converter for 5 seconds until the light turns green.

 b. To have the converter detect silences between tracks and automatically split up the recording into individual tracks as MP3's, use Auto Segmentation (BLUE) mode. (Recommended if you're converting a music tape.)

To set the converter to **Auto** Segmentation mode, hold down the "down" button on the front of the converter for 5 seconds until the light turns <u>BLUE</u>.

#### 6. Start converting your tape!

To start converting your tape, simply rewind your tape and press the "Play" button on the top of the converter. Then press the "Record" ●II button on the front of the converter once. Your tape will begin to be transferred as a digital MP3 file onto the USB flash drive!

The light on the front of the converter will blink while the device is recording.

At the end of the tape, simply press the "Record" •II button again to stop recording and save your recording.

If you are using Manual Segmentation mode, you can manually stop recording a track by simply pressing the "Record" OII button again. To start recording the next track, simply press the "Record"

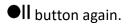

# 7. Transfer the digital MP3's to your computer.

Your digitalized audio or music will be saved as MP3 files on the USB flash drive.

To transfer the MP3 files to your computer, simply plug the USB flash drive into your computer.

Your MP3 files will be on the flash drive, in a folder called "TAPEMP3." There will be one MP3 file per track. To copy the MP3's to your computer, simply click and drag (or copy and paste) the files into a folder on your desktop or documents folder.

#### How To Play Back MP3's From Device

If you would like, you can also play back your converted digital MP3's through the device.

To play back the MP3's, make sure your USB flash drive is still connected and that you are not currently recording. (The light on the front of the device should not be flashing.) Then press the Play/Pause ▶ || button.

Using your earbuds, you will be able to hear the converted audio tracks. You can use the up ▲ and down ▼ buttons to skip through the tracks. You can use the plus + and minus – buttons to increase or decrease the playback volume.

#### How To Record From 3.5mm Audio Sources

Using the converter, you can record from any 3.5mm audio source, such as stereos, phones, and more. Simply hook the 3.5mm audio source into the 3.5mm audio jack on the converter. (A 3.5mm audio cable is not included.) Make sure you do NOT have a tape inserted in the device, then press the "Record" **O**II button to start recording from the audio source.

#### How To Burn a CD of Your MP3's (Windows PC)

To burn an audio CD of your recorded MP3's using a Windows PC, install the included Cassette2CD Wizard 2.0 software.

After installing the software, run the software and choose "Burn CD" at the first step. Then click the "+" icon to add MP3 files to your project. (Make sure you have transferred them to your computer using step #7 from the quick start guide first.) After all your MP3's have been added, click the "Burn" button.

For more information on using Cassette2CD Wizard 2.0, see the full PDF manual on the CD. <u>Note</u>: you can skip the "Recording" step of the software, since the Direct2Digital<sup>®</sup> converter records audio without your computer.

#### How To Remove Noise (Windows PC)

Load the Cassette2CD Wizard 2.0 software on your PC and click the "Edit Recording" button.

Next, click "Load Recording." Locate the MP3(s) that you converted with your device and open them. (Make sure you have transferred them to your computer using step #7 from the quick start guide first.)

Click the "Noise Removal" button and follow the directions on the screen. After the process is completed, click the "Next" button and continue through the Wizard to save your edited MP3 files.

For more information on using Cassette2CD Wizard 2.0, see the full PDF manual on the CD. <u>Note</u>: you can skip the "Recording" step of the software, since the Direct2Digital<sup>®</sup> converter records audio without your computer.

#### How To Burn a CD of Your MP3's (Mac)

To burn an audio CD of your recorded MP3's using a Mac computer, follow the directions below.

Insert the Cassette2CD Wizard 2.0 disc into your Mac. Open the "Mac CD Burner" folder and double-click the "Burner.dmg" file. Drag the "Burn" icon into your Applications folder.

To learn how to use the software, refer to the "Burner.pdf" manual included on the Cassette2CD Wizard 2.0 disc (in the "Mac CD Burner" folder).

#### How To Remove Noise (Mac)

To remove noise from a recording on your Mac computer, use the directions below.

Insert the Cassette2CD Wizard 2.0 disc into your Mac. Open the "Audacity" folder and double-click the "SETUP-Mac.dmg" and install the Audacity software. Start the Audacity software and load your recording by clicking File  $\rightarrow$  Open. Next, click Effect  $\rightarrow$  Noise Reduction. Follow the directions on the screen. Then click File  $\rightarrow$  Export Audio to save your edited file.

For more details on how to use Audacity, read the "Audacity Manual" file included in the "Audacity" folder on the CD.

#### **Troubleshooting & Frequently Asked Questions**

## 1. My converter doesn't seem to record anything after I press record.

Check your USB connections and make sure everything is plugged in properly. If that is not the cause of the issue, please try using a different USB flash drive.

#### 2. How do I speed up the transfer of my tape?

Since tapes are an analog format, the entire tape must play in its entirety to be converted. There is no way to speed up the process.

## 3. I used Auto Segmentation mode, and some of the MP3 files are blank.

When pauses between songs (or at the beginning or end of the tape) are longer than expected, the converter will make a new file for those silences, because it thinks that the pause is a song. You can simply delete the blank MP3 files.

#### 4. I need a further support!

No problem! We're ready to help. Just open a support ticket at

http://support.clearclicksoftware.com, and we'll get back to you within 24-48 hours.

You can also email us at

<u>support@clearclicksoftware.com</u>. Please include as much detail as possible, including what product you're using, what kind of computer you have, and a detailed description of the problem.

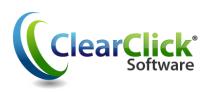

www.ClearClickSoftware.com